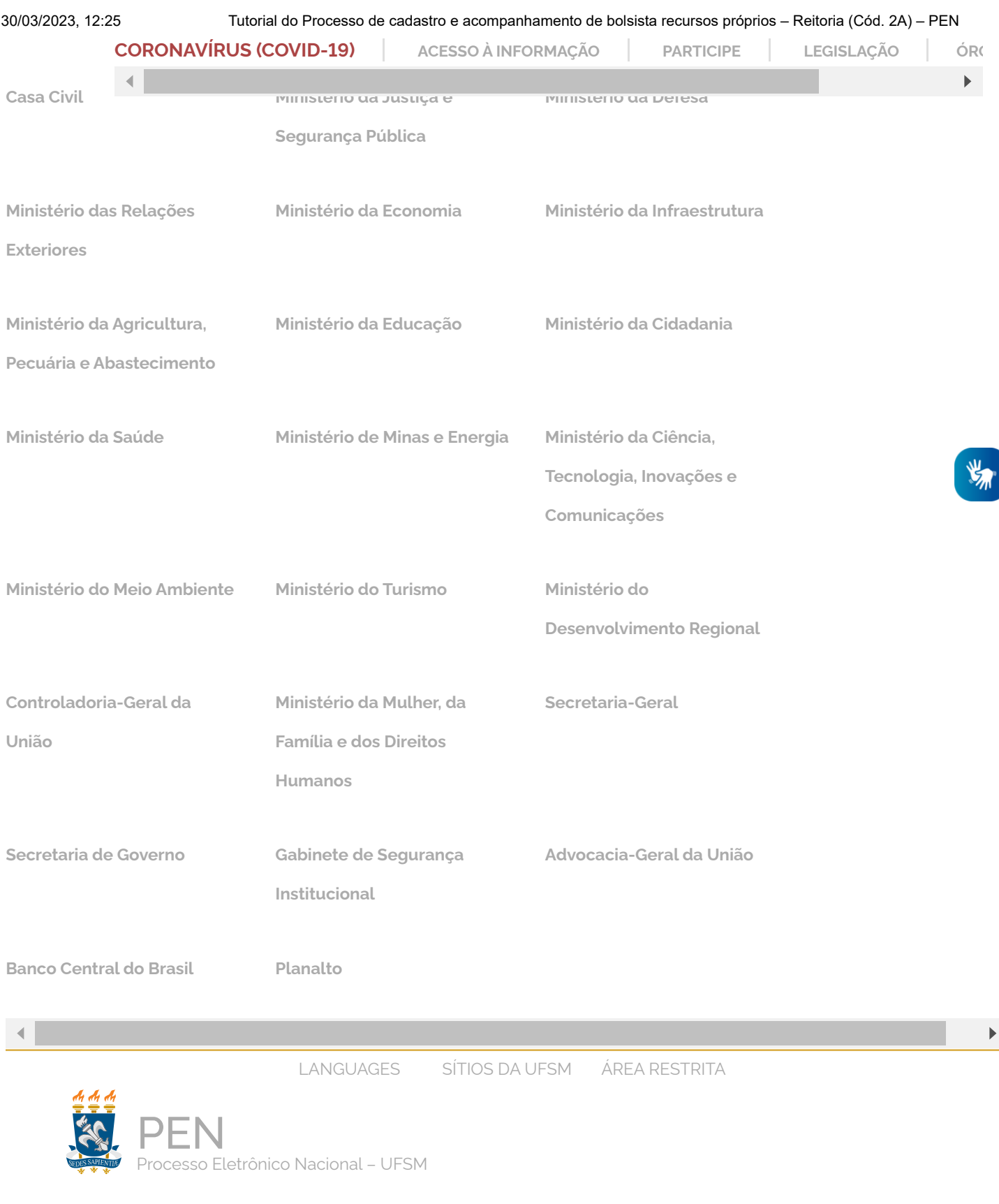

<span id="page-0-0"></span> $\equiv$ Menu

Buscar no Sítio **Q** 

Você está aqui: [UFSM](https://www.ufsm.br/) > [PEN](https://www.ufsm.br/orgaos-suplementares/dag/pen) > Tutorial do Processo de cadastro e acompanhamento de bolsista recursos próprios – Reitoria (Cód. 2A)

## Tutorial do Processo de cadastro e acompanhamento de bolsista recursos

## próprios – Reitoria (Cód. 2A)

Esta página disponibiliza um passo a passo para abertura no PEN-SIE do **Processo de [cadastro e acompanhamento de bolsista recursos próprios – Reitoria \(Cód. 2A\)](http://w3.ufsm.br/proplan/pp/PRAE_WEB/PRAE_Cadastro_Bolsistas_2A/#diagram/ee51f105-e982-402d-b6ca-26d8ca5aa016)**. Esse tipo processual deve ser utilizado apenas para cadastro e acompanhamento de bolsistas 2A vinculados a **Unidades da Reitoria**.

Para cadastro e acompanhamento de bolsistas de recursos próprios vinculados as **Unidades de Ensino**, utilizar o '*Processo de cadastro e acompanhamento de bolsista recursos próprios – Unidades de Ensino' (Cód. 2A)*'.

Maiores informações sobre as bolsas acessar os serviços da PRAE ou entrar em contato co a Seção de Bolsas – PRAE (bolsasprae@ufsm.br).

Dúvidas quanto ao Sistema PEN-SIE acessar [Apoio ao usuário – PEN \(ufsm.br\)](https://www.ufsm.br/orgaos-suplementares/dag/pen/apoio-ao-usuario)

IMPORTANTE: A partir de Abril de 2023, Cadastros de Bolsistas encaminhados via e-mail ou processo eletrônico – Tipo Documental: memorando de comunicação entre unidades administrativas devem ser arquivados e Novo Processo eletrônico deve ser aberto no Tipo Documental: Cadastro e Acompanhamento Bolsista Recursos Próprios – Reitoria.

MAIORES INSTRUÇÕES: https://www.ufsm.br/pro-reitorias/prae/servicos

**1.** A unidade da Reitoria que possui vaga na Bolsa Recursos Próprios Cód. 2A irá abrir o processo PEN, sendo **um processo para cada bolsista**. Para isso, basta logar no Portal [Documentos, acessar no Menu superior, o item](https://portal.ufsm.br/documentos/mainMenu.html) *'Novo', 'Processo'*.

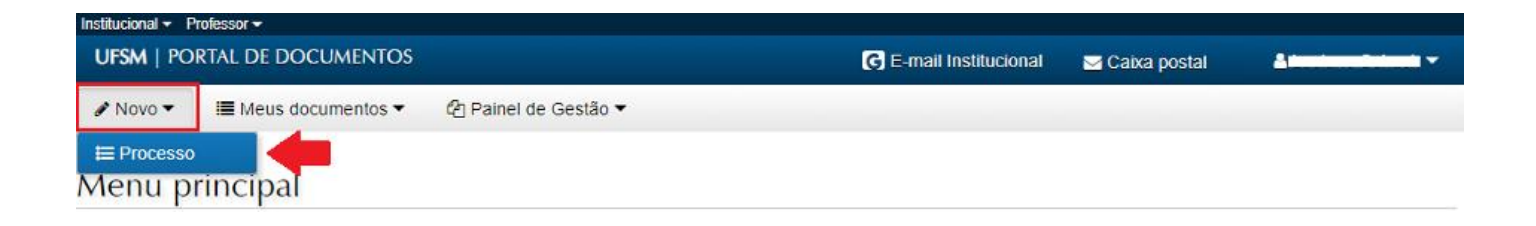

**2.** Após localizar o tipo documental "**Processo de cadastro e acompanhamento de bolsista recursos próprios – Reitoria (Cód. 2A)"**, preencher os dados solicitados na abertura. No campo procedência e autor deve-se selecionar obrigatoriamente a **unidade que possui a vaga na bolsa**. Nos interessados também é obrigatório informar os nomes do **bolsista**, do **orientador(a)** e da **unidade responsável**.

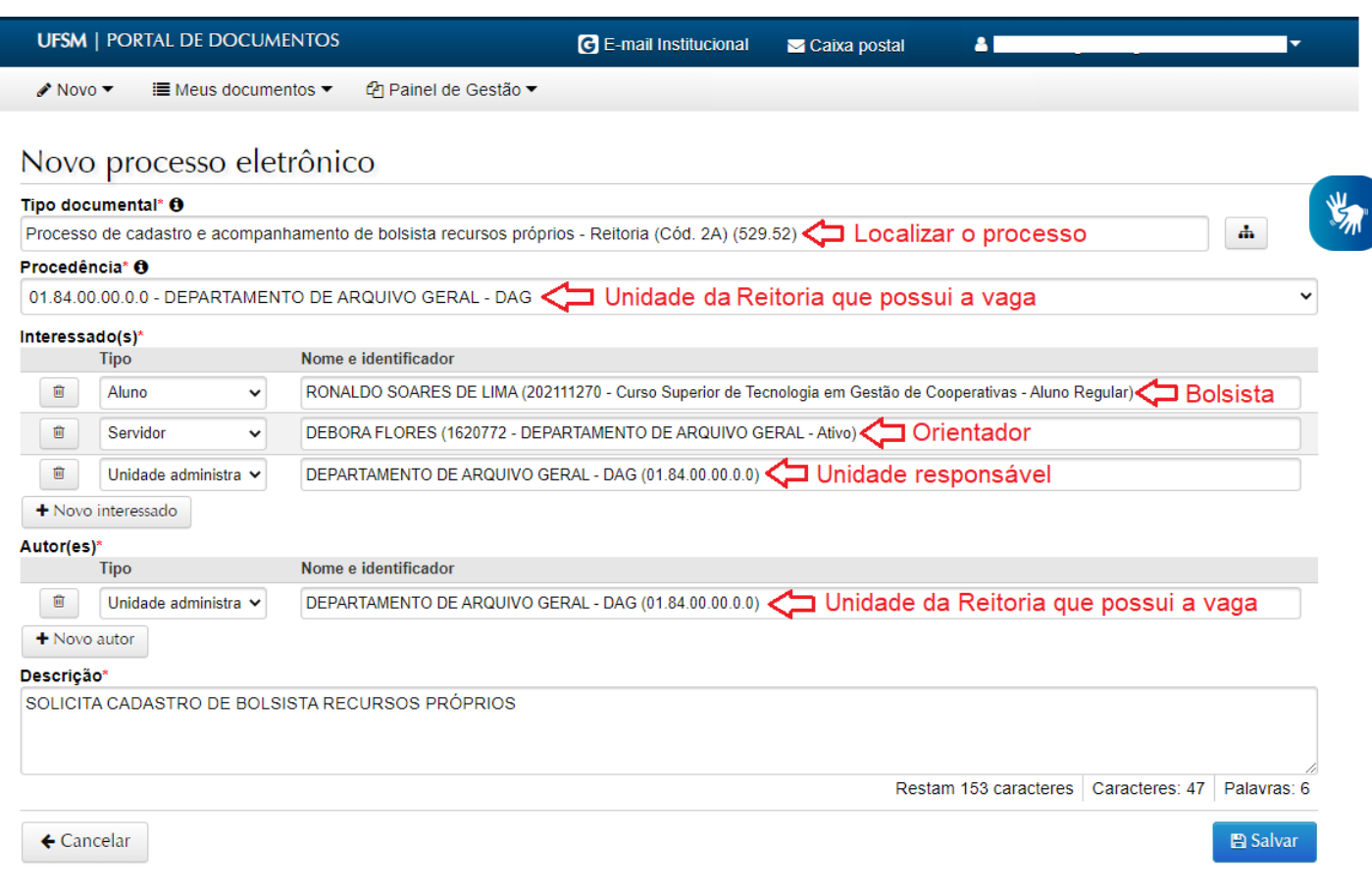

**3.** Após salvar, é criado um Número Único de Protocolo – NUP, anote este número

acompanhamento através da consulta no [Portal Documentos](https://portal.ufsm.br/documentos/mainMenu.html). Caso prefira também é possível adicionar o PEN aos favoritos no menu '*Ações*'.

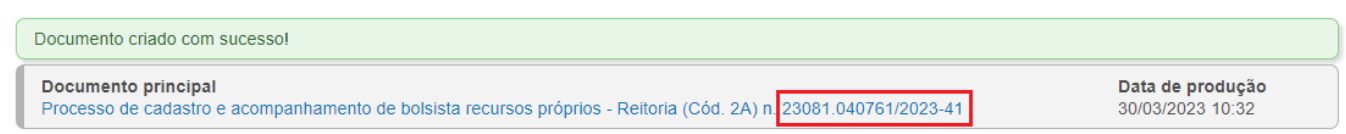

**4.** Para **adicionar documentos** no processo, selecionar uma das opções disponíveis em **"Documentos por passo de trâmite".**

## Inserir documentos

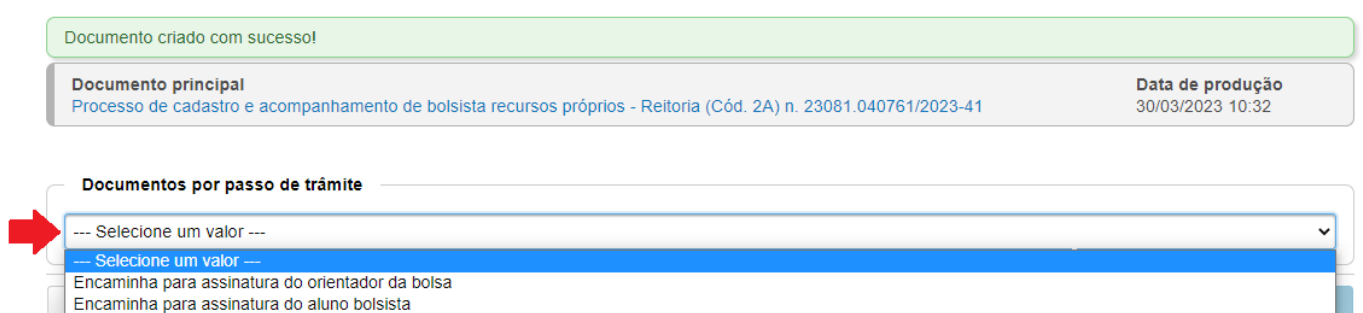

**Encaminha para assinatura de orientador(a) de bolsa** ⇒ Caso a Unidade que possui vaga na Bolsa Recursos Próprios Cód. 2A precisar tramitar o processo para o orientador redigir o modelo do plano de atividades, deverá incluir e assinar apenas o formulário de ta cadastro de bolsista.

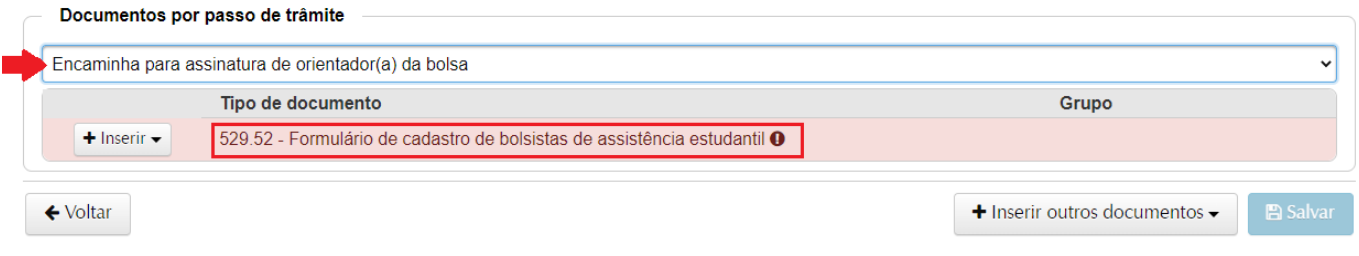

**Encaminha para assinatura de bolsista** ⇒ Caso a Unidade que possui vaga na Bolsa Recursos Próprios Cód. 2A, não precisar enviar ao orientador (em caso de já ser o orientador), deverá incluir os dois documentos (formulário de cadastro e plano de atividades). Nessa opção o representante da unidade assina os dois documentos, o formulário como unidade responsável e o plano como orientador(a) da bolsa.

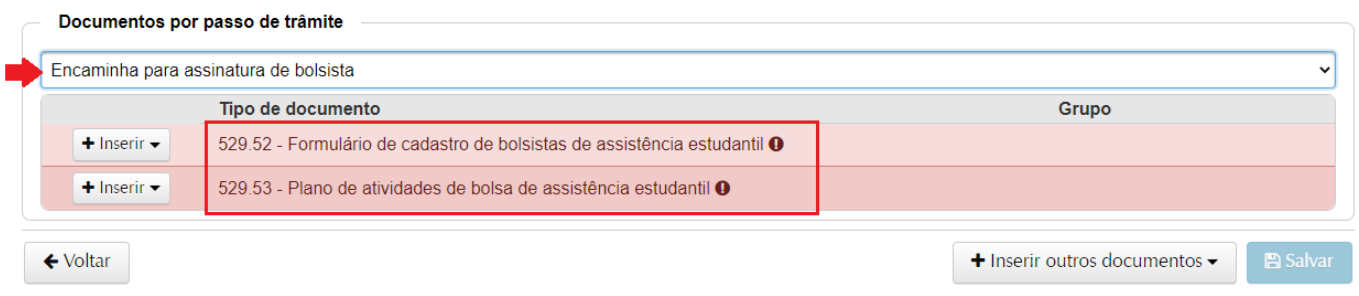

**5.** Ao clicar no passo pretendido, serão abertas as opções de tipos de documentos solicitados naquele passo selecionado, com opões de **modelo pré-definido** pela PRAE. Dessa forma, o mesmo pode ser preenchido diretamente no sistema. Caso já tenha um documento pronto, é possível enviar o arquivo em "Upload de documento".

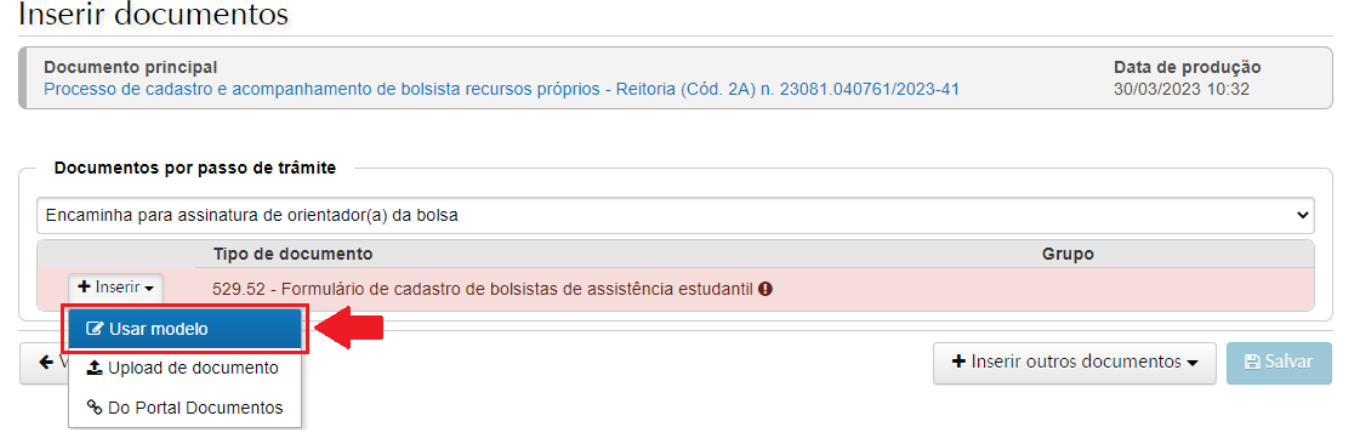

**6.** Na redação do documento selecionado, alguns campos serão **preenchidos automaticamente**. Como, por exemplo, nome, matrícula e curso do bolsista, que tiver sido vinculado corretamente como interessado do processo. Já os campos com a marcação '*XXXXXX*' e opções para '*Marcar*' deverão ser **redigidos pelo responsável** que incluir o documento.

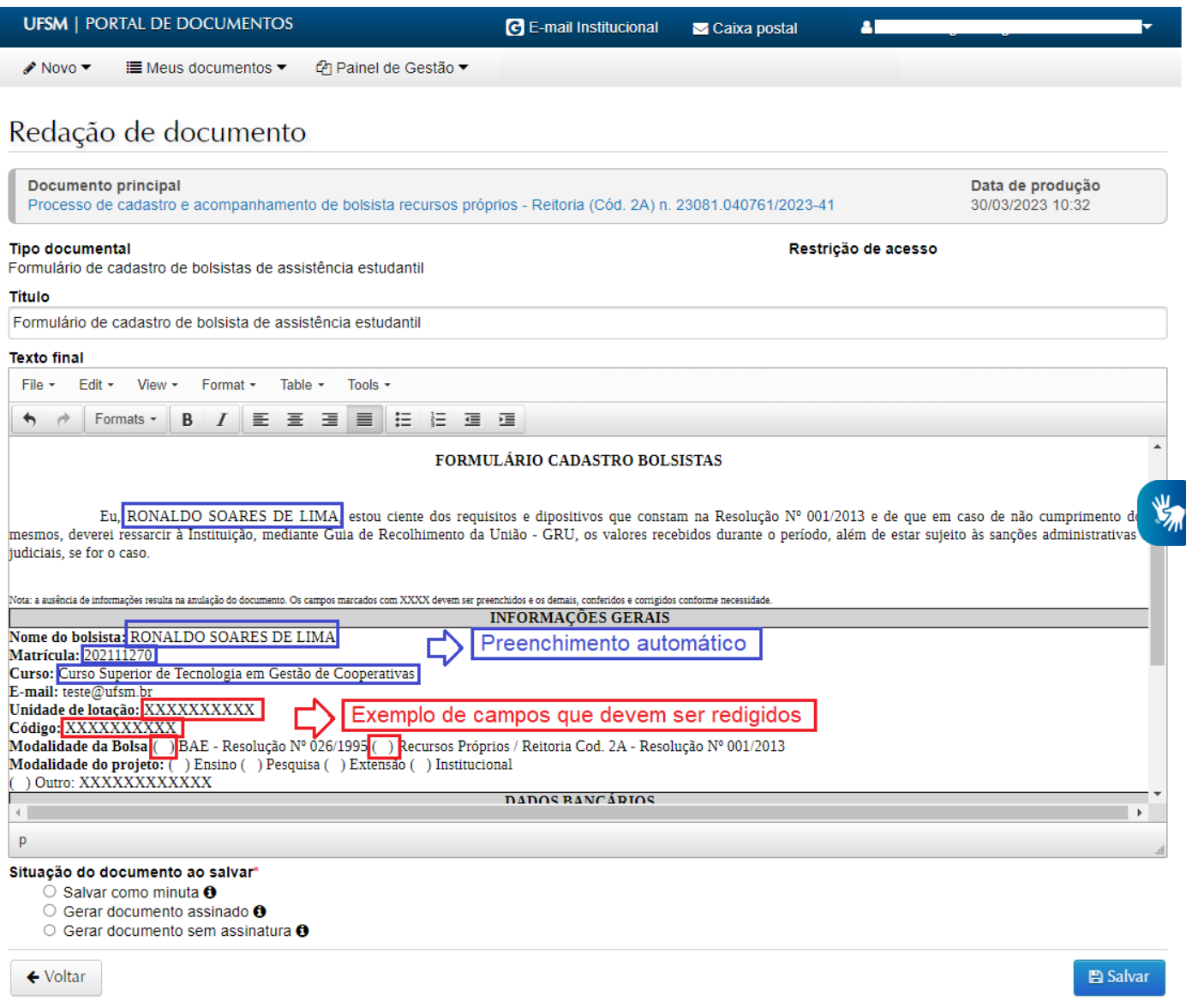

**7.** Após finalizar a redação do modelo, para salvar o documento será necessário selecionar uma das três opções disponíveis abaixo do modelo. Basta clicar no ícone '*i*' para informações de cada opção. Sendo que, nesse caso, quem estiver incluindo o modelo do documento já é o responsável por assinar, portanto, deve clicar em "**Gerar documento assinado**".

为

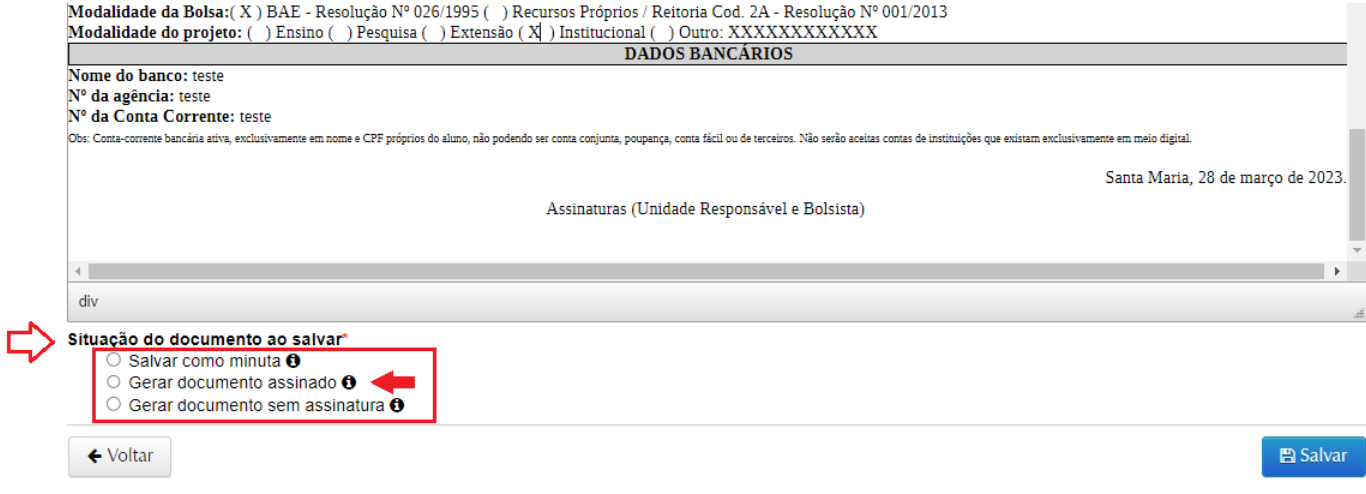

**8.** Para assinar será solicitada a confirmação de suas credenciais. Selecione o vínculo,

confirme a sua senha e clique em "Salvar".

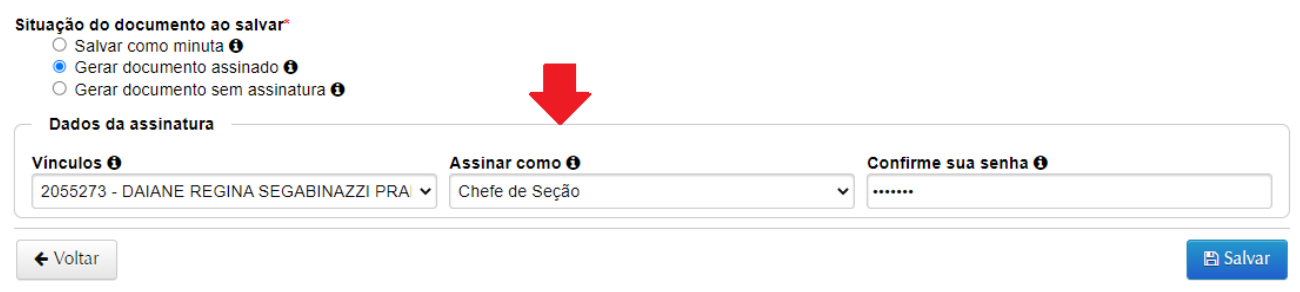

**9.** Após a inclusão dos documentos necessários, clicar em '*Salvar'*.

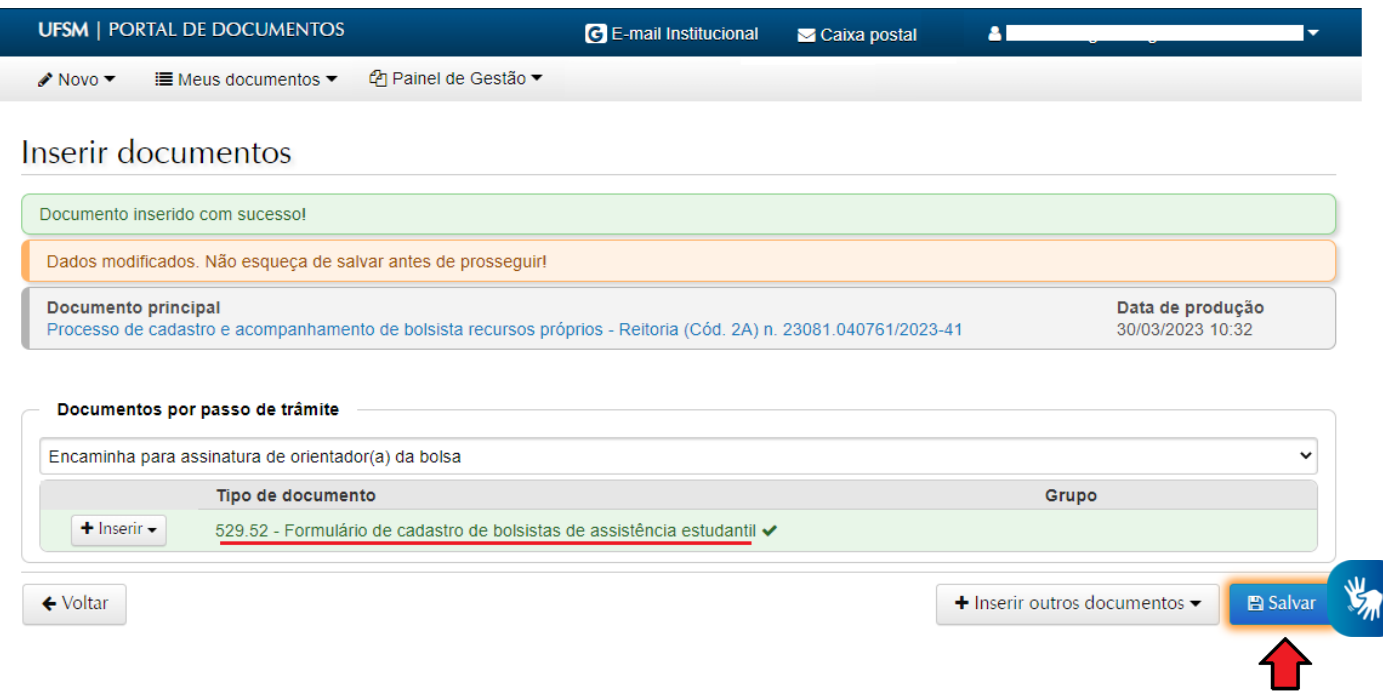

**10.** Depois de salvar e assinar os documentos necessários, você será redirecionado diretamente para a tela de tramitação do processo.

⇒ Caso seja necessário visualizar, editar o processo, assinar ou incluir novos documentos, basta clicar no botão **'Voltar'**.

⇒ Escolha novamente o passo selecionado na tela inicial de inclusão de documentos.

⇒ O campo Destino será preenchido automaticamente com o nome do orientador ou bolsista informado nos interessados.

⇒ Se tudo estiver correto, clique em **'Tramitar'**.

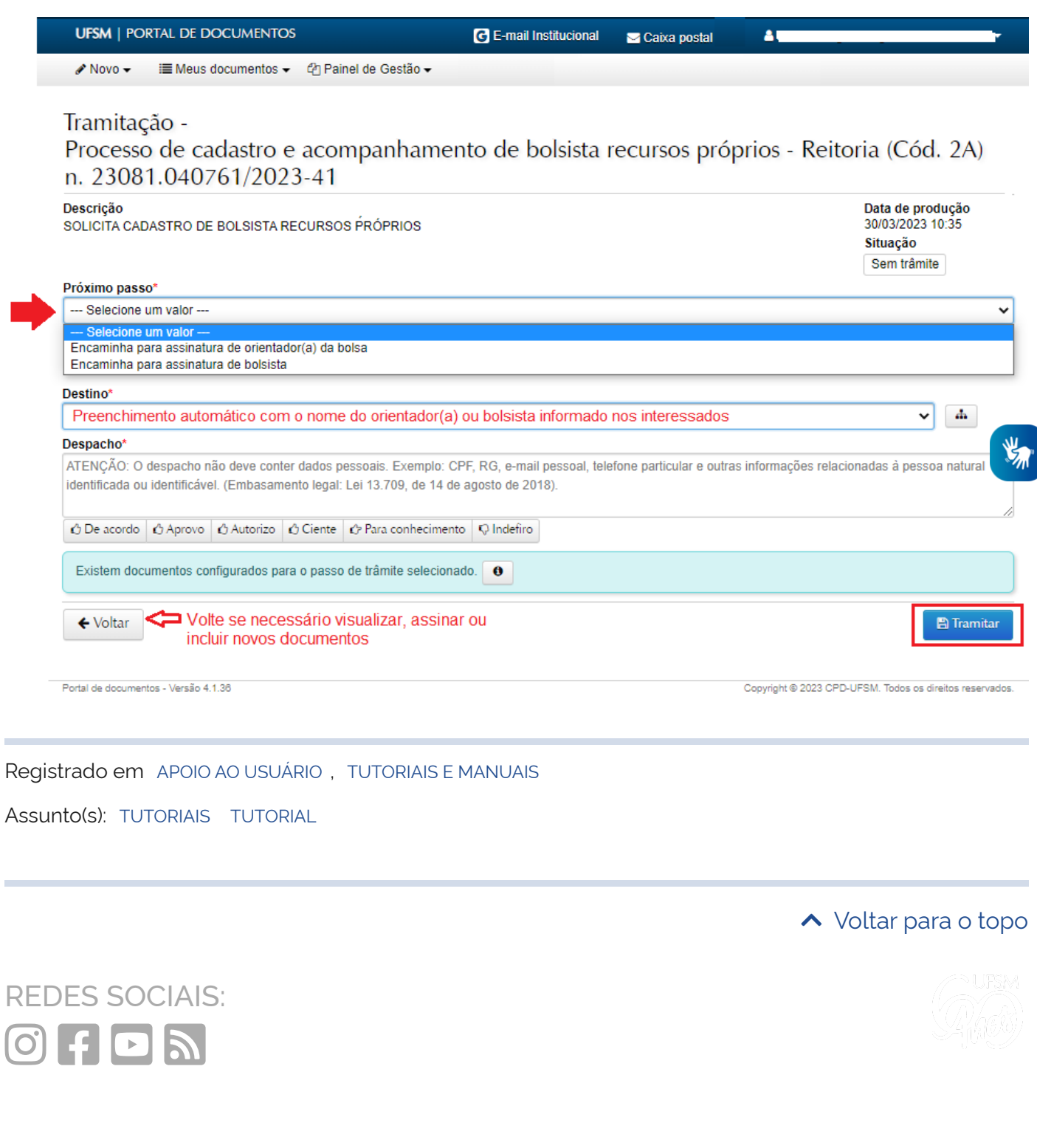

[CAMPUS SEDE](https://www.ufsm.br/) Av. Roraima nº 1000

Cidade Universitária

Bairro Camobi

Santa Maria - RS

CEP: 97105-900

[+55 \(55\) 3220-8000](tel:+555532208000)

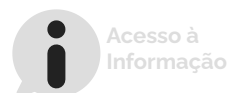

Desenvolvido com o CMS de código aberto [Wordpress](http://wordpress.org/) 2023 [UFSM](https://www.ufsm.br/) / [CPD](https://www.ufsm.br/orgaos-suplementares/cpd/)

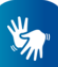